# 日本母性衛生学会 JSMHEBP オンライン研修動画プログラム 操作マニュアル

配信サイトURL

<https://web.bosei-eisei.org/vkentei/>

配信期間:2024-01-10 – 2024-04-15 23:59

#### 1. 必要単位数

受講者は、周産期メンタルヘルス分野と周産期ハイリスク分野の2分野のどちらかの選択、 または、両方の選択をすでに申し込み時に行っています。

- 周産期メンタルヘルス分野受講者 研究の基礎が3単位以上と周産期メンタルヘルス分野が4単位以上の受講が必要で、周産期ハイリ スク分野の受講はできません。
- 周産期ハイリスク分野受講者 研究の基礎が3単位以上と周産期ハイリスク分野が4単位以上の受講が必要で、周産期メンタルヘ ルス分野の受講はできません。
- 周産期メンタルヘルス分野と周産期ハイリスク分野受講者 研究の基礎3単位以上、周産期メンタルヘルス分野が4単位以上と周産期ハイリスク分野が4単位 以上の受講が必要となります。

研究の基礎には12科目、周産期メンタルヘルス分野には9科目、周産期ハイリスク分野には14科目 が用意されています。

各科目には、動画とPDF 資料が用意されており、動画の視聴後に小テストが表示され、全問正解す ると、その科目に割り当てられた単位を取得できます。

1

# 2. オンライン研修動画プログラムサイトへ

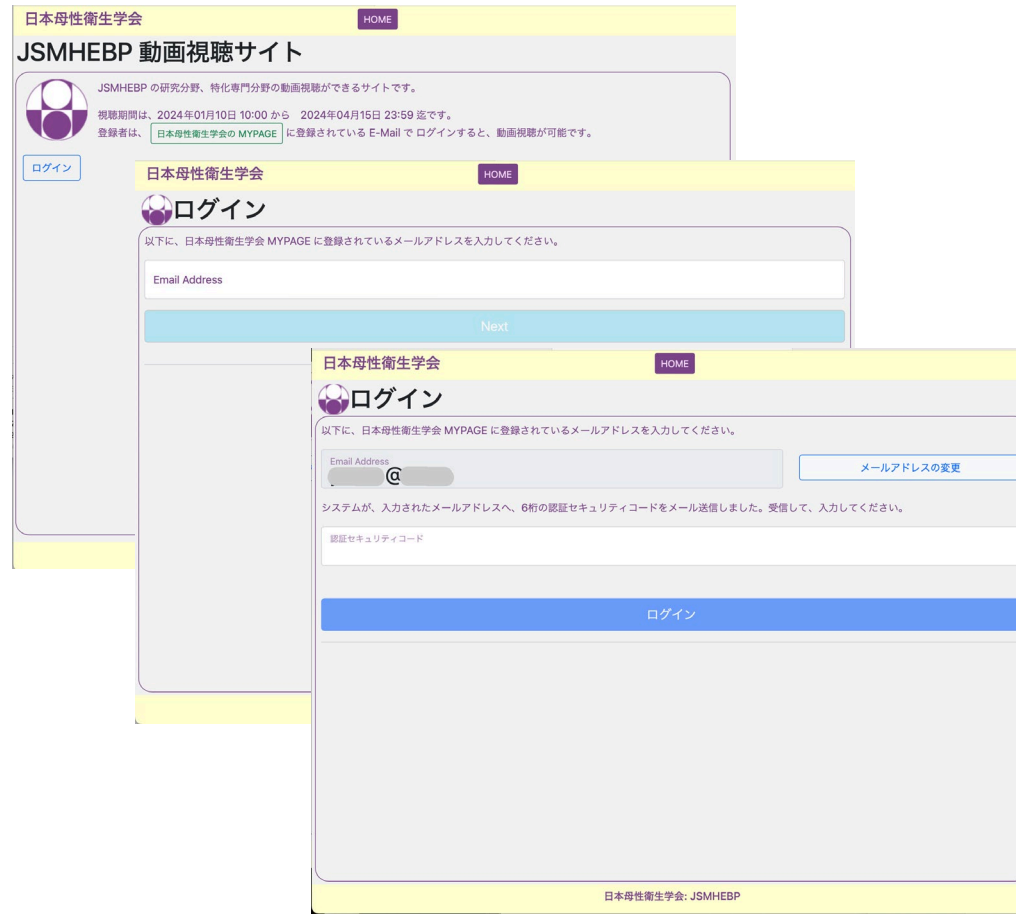

<https://web.bosei-eisei.org/vkentei>へアクセス すると、左記の一番左のページが表示されます。 [ログイン] ボタンを押すと、中央のページに遷移し ます。 日本母性衛生学会 MYPAGE に登録されているあな たのメールアドレスを入力してください。 そうすると、システムはあなたのメールアドレスに セキュリティーコードが記載されているメールを送 信します。 その値を入力してください。 セキュリティコードは、6桁の半角数字です。 一致すると、ログインできます。

## 3. 禁止事項の確認

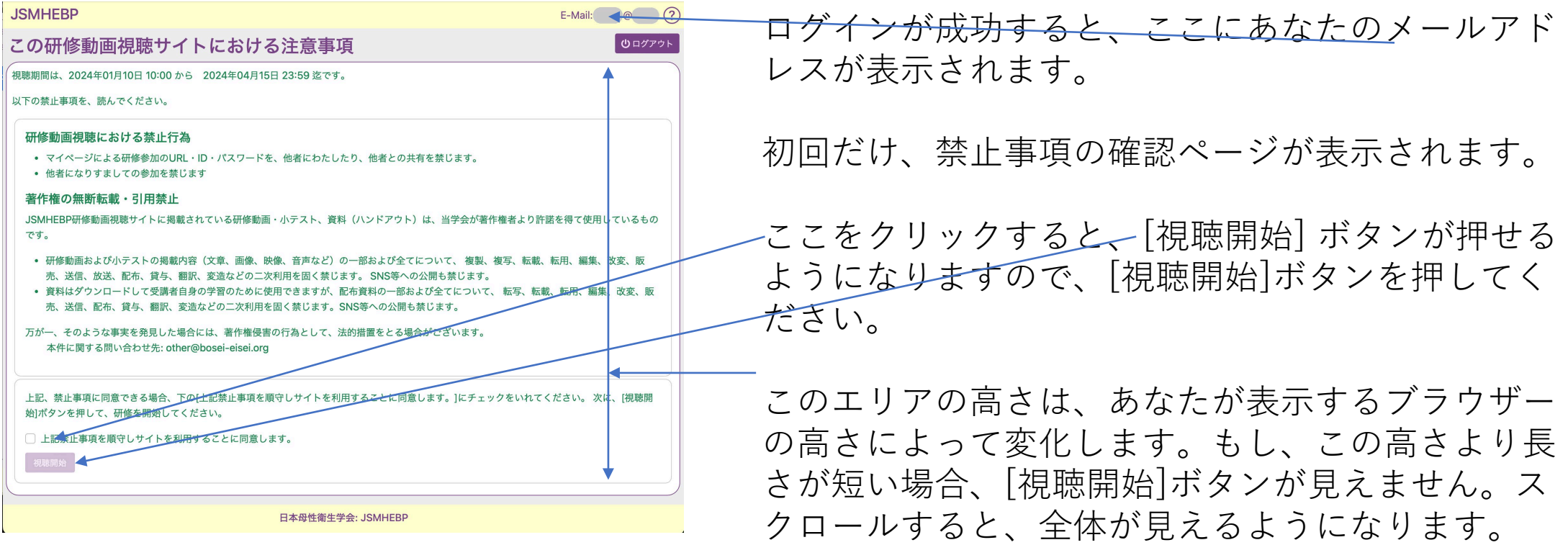

# 4. ログイン Top

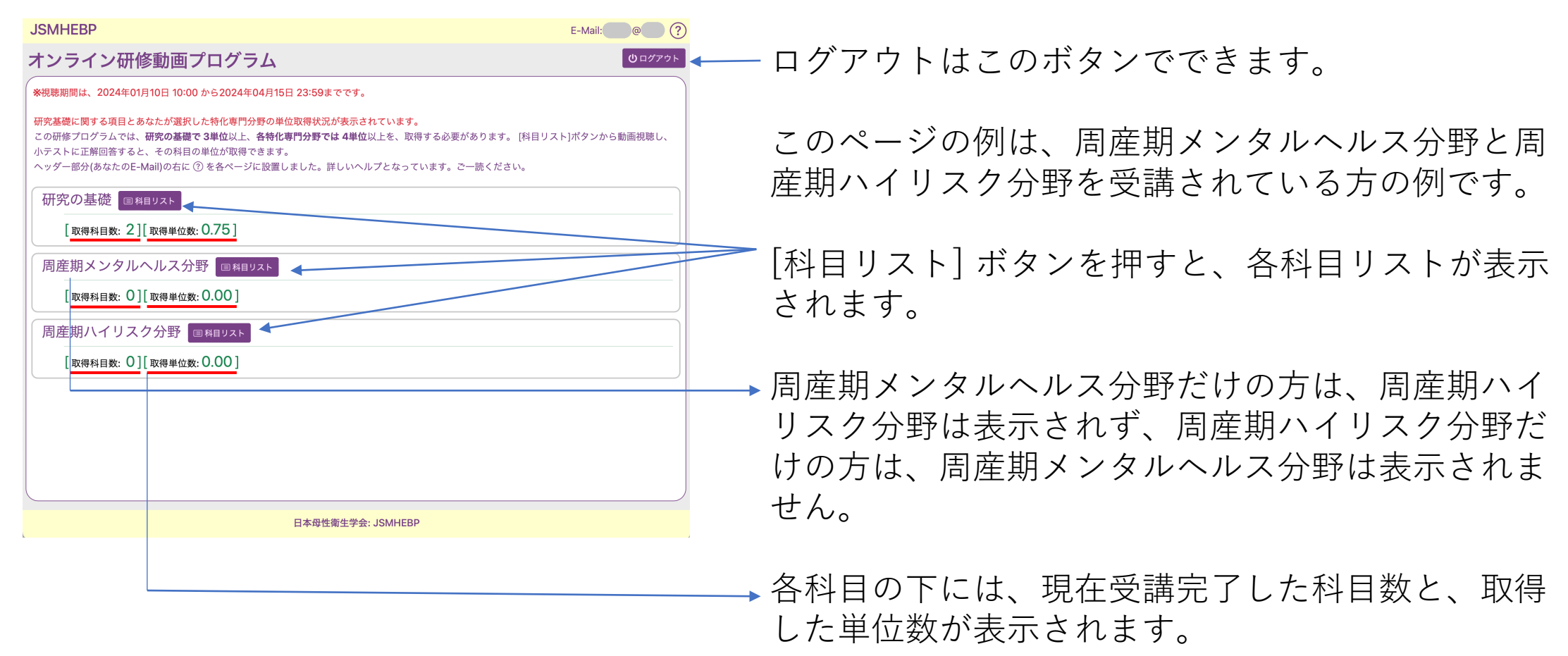

禁止事項の確認ページで[視聴開始]を押すか、2度 目のログインで、

あなた専用の、このログイン TOP のページに誘導 されます。

4

## 5. 研究の基礎:科目リスト

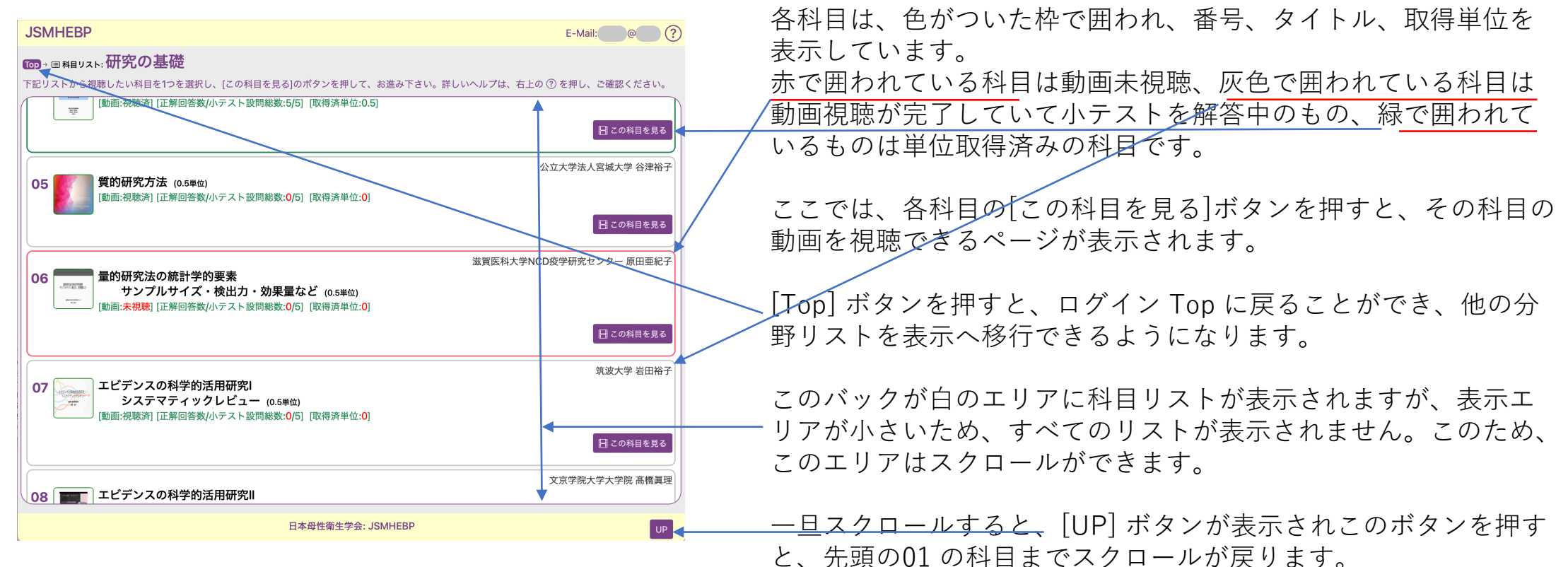

左記スクリーンショットは、研究の基礎の科目リストです。

#### 6-1. 単独科目

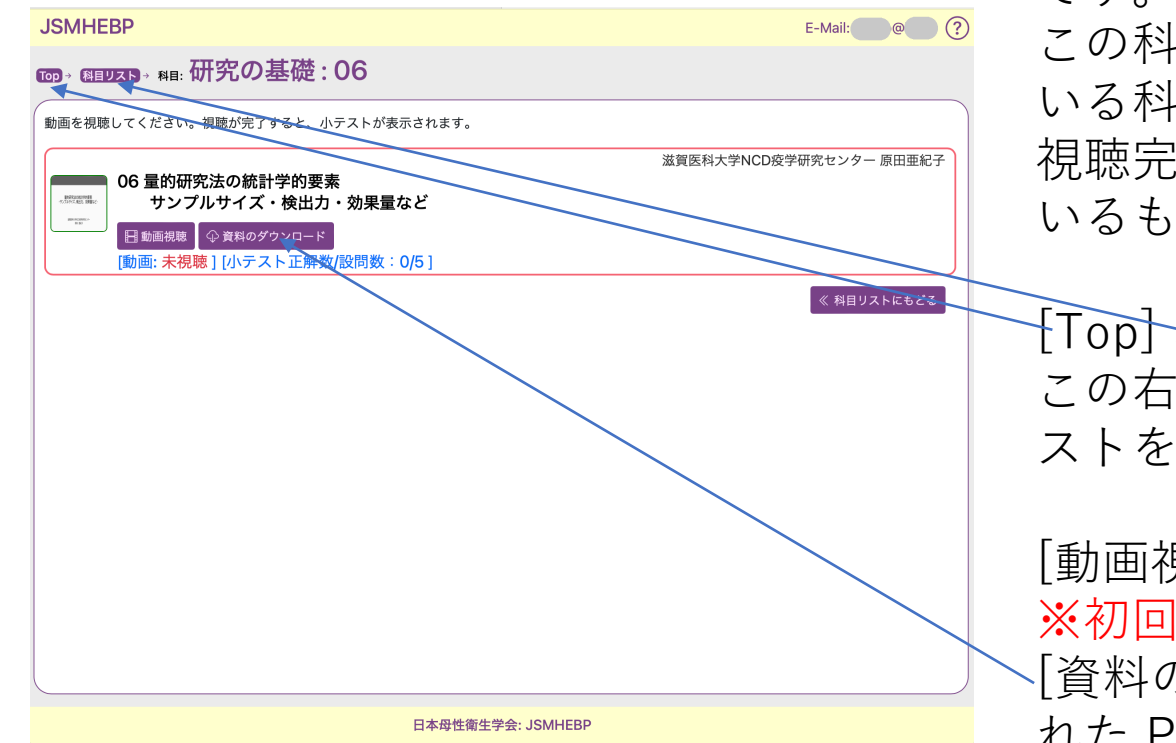

左記スクリーンショットは、研究の基礎の科目:06の例 です。

この科目も、色がついた枠で囲われており、赤で囲われて いる科目は動画未視聴、灰色で囲われているものは動画は 了していて小テストを解答中のもの、緑で囲われて いるもは単位取得済みの科目を表します。

[Top] ボタンを押すと、ログイン Top に戻ることができ、 この右の[科目リスト]を押すと、この場合、基礎の科目リ ストを表示します。

[動画視聴]ボタンを押すと、動画が視聴できます。 |視聴の際は早送りはできませんのでご注意ください。 [資料のダウンロード」ボタンを押すと、講師から提供さ れた PDF をあなたの PC にダウンロードできます。

## 6-2. 単独科目:動画視聴

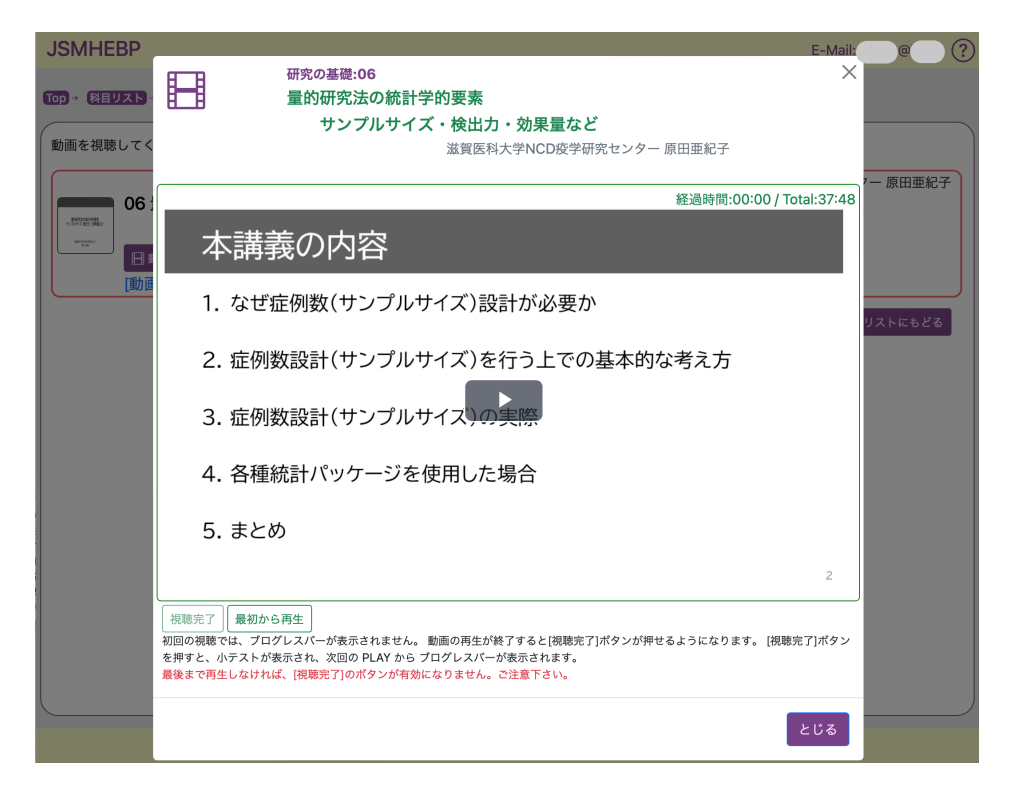

左記スクリーンショットは、研究の基礎の科目:06 で、[動画視聴]ボタンを押した時の例です。

動画再生用のダイアログがポップアップ表示され、 ダイアログ内の X または、[とじる]ボタン、または、 ダイアログの外側をクリックすると、動画を再生す るダイアログが消えます。

[再生ボタン]をクリックすると再生が開始されます。

現在の再生時間と動画すべての時間が表示されます。

動画が最後まで再生されると、[視聴完了]ボタンが 押せるようになります。このボタンを押すと、ダイ アログが消え、小テストの設問が表示されます。

#### 6-3. 単独科目:小テスト1

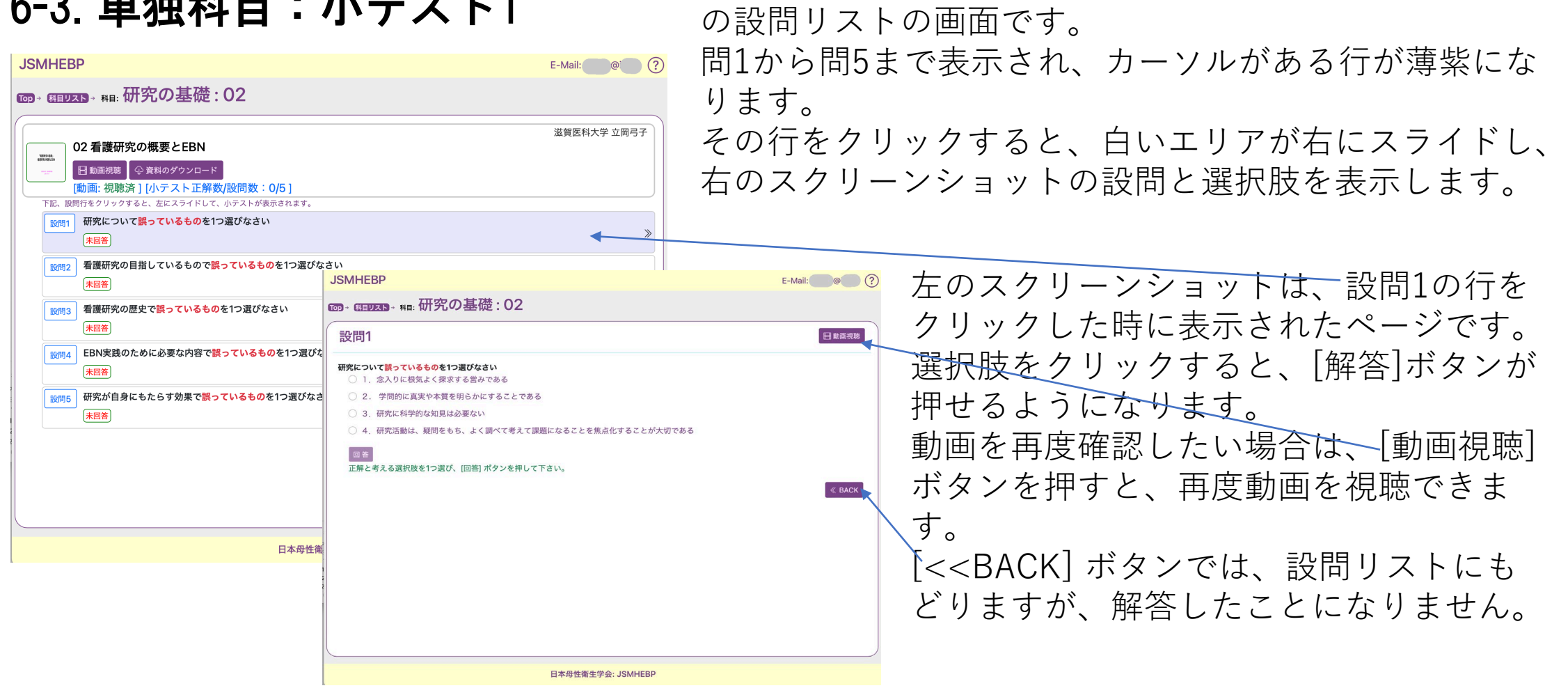

左記スクリーンショットは、研究の基礎の科目:02で、

[動画視聴]ボタンを押し、[視聴完了]ボタンを押した時

#### 6-4. 単独科目: 設問リスト

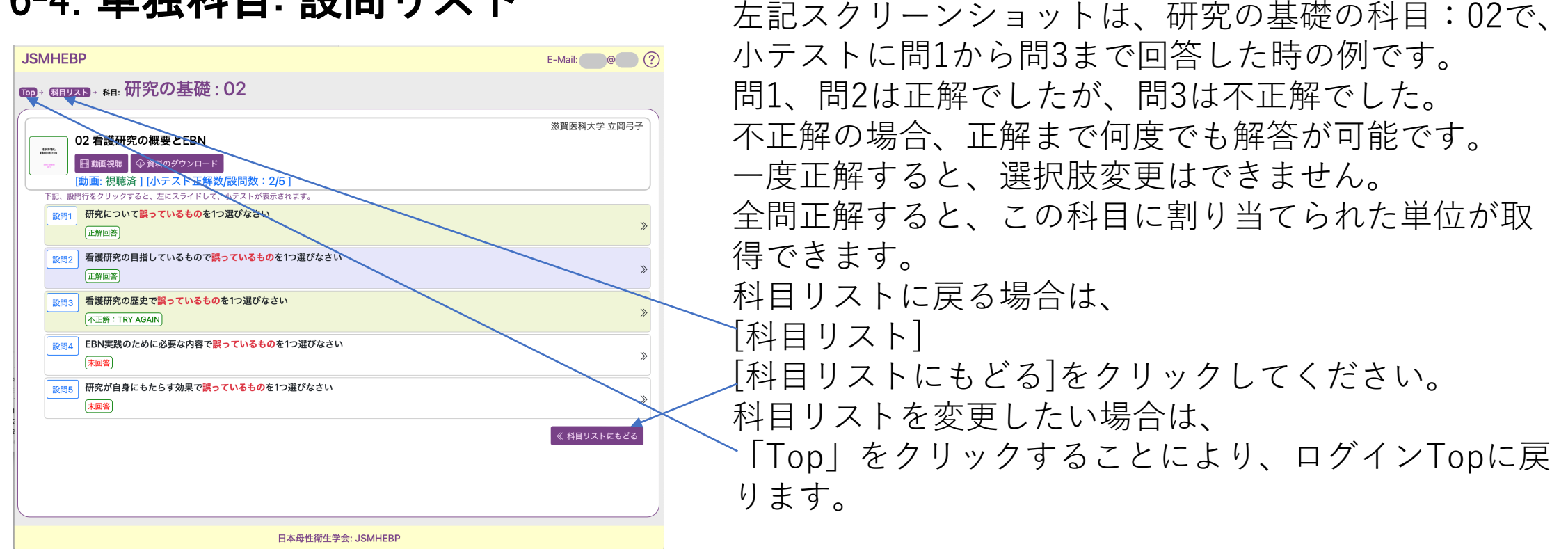

# 7. ログアウト

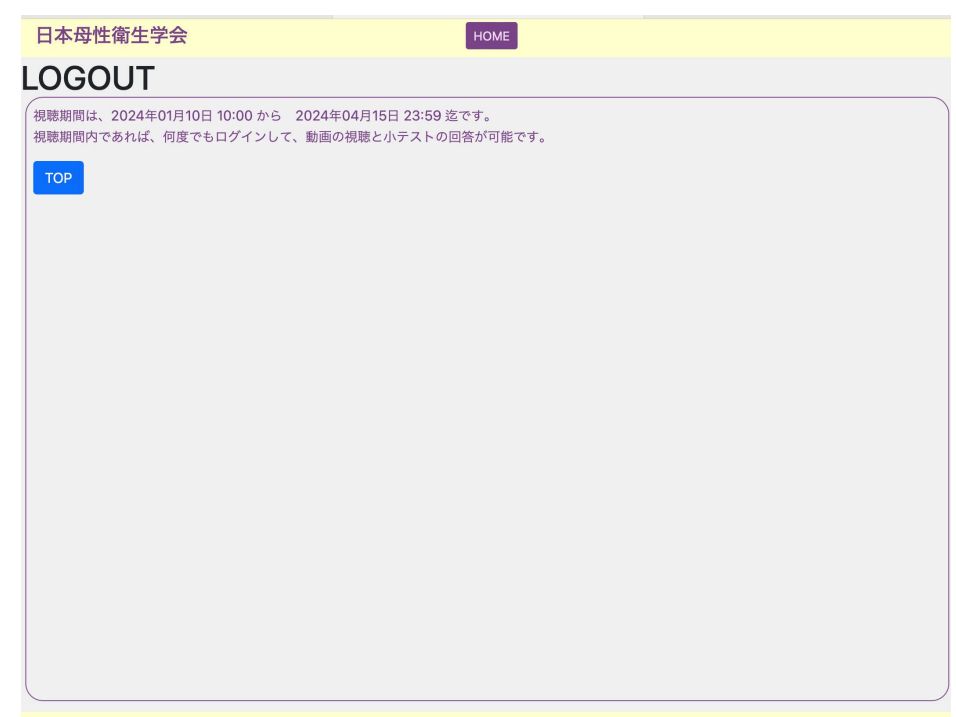

ログイン Top で、右上の [ログアウト] ボタンを押 すと、この画面にページが遷移します。

日本母性衛生学会: JSMHEBP